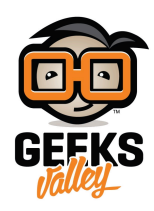

# [بناء محطة راديو باستخدام الراسبيري باي](https://geeksvalley.com/en/tutorial/raspberry-pi-internet-radio-and-streaming-station/)

### مقدمة

تستخدم محطات الراديو لبث المواد ذات الطبيعة الصوتية إلى أجهزة الاستقبال داخل منطقة قد تكون محددة، لأغراض المعرفة وبث الأخبار الدولية والمحلية وتستخدم أيضًا مع أجهزة الملاحة والتحكم عن بعد، في هذا الدرس تتعلم كيف تصنع محطة راديو باستخدام الراسبيري باي.

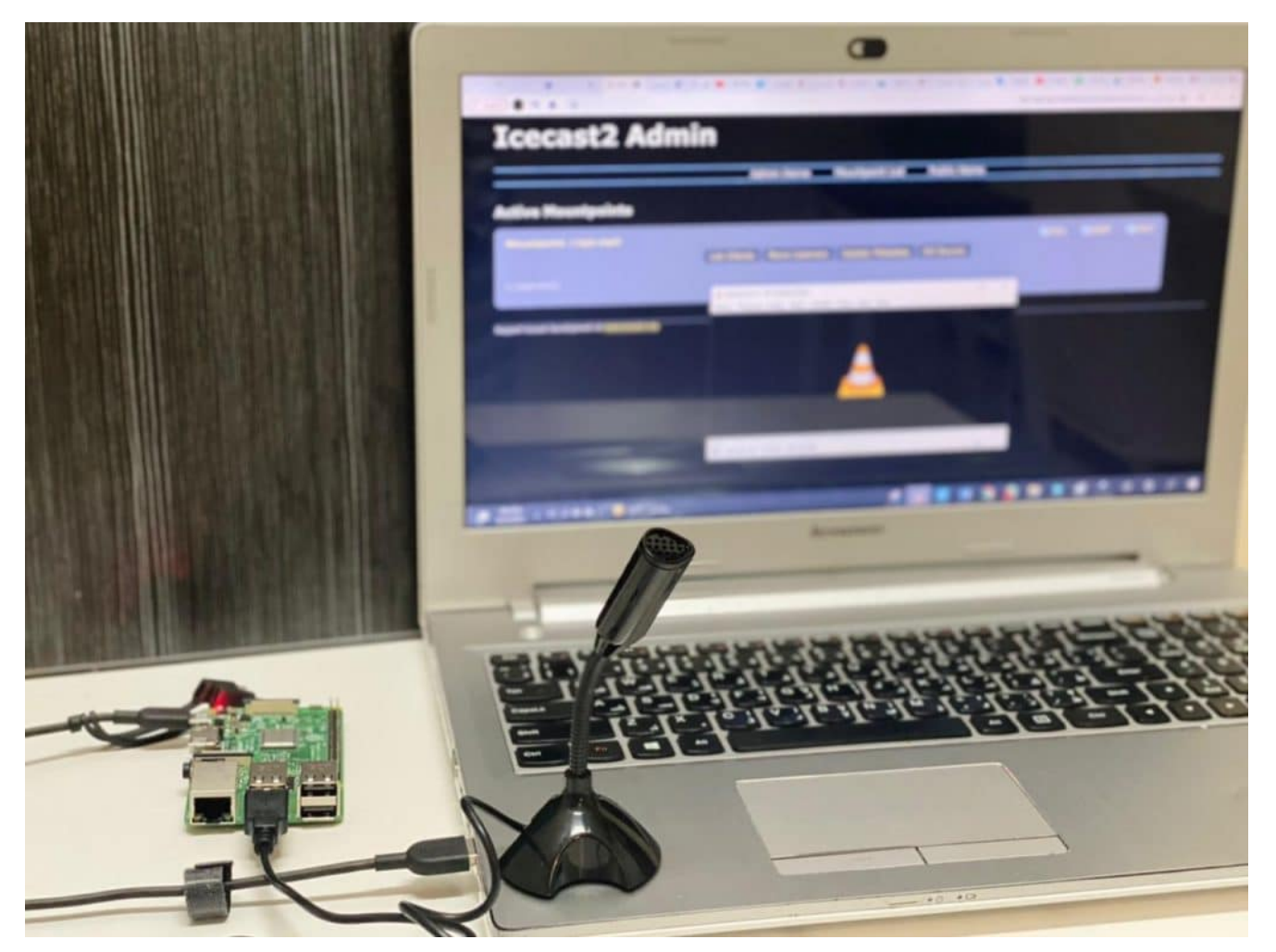

المواد والأدوات

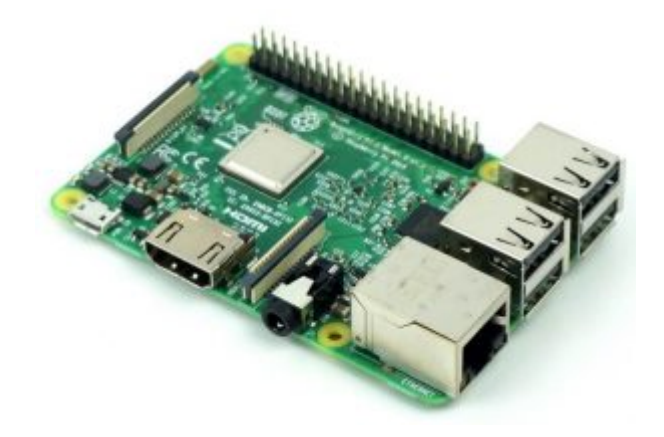

1× [راسبيري باي](https://geeksvalley.com/product/pi3/)

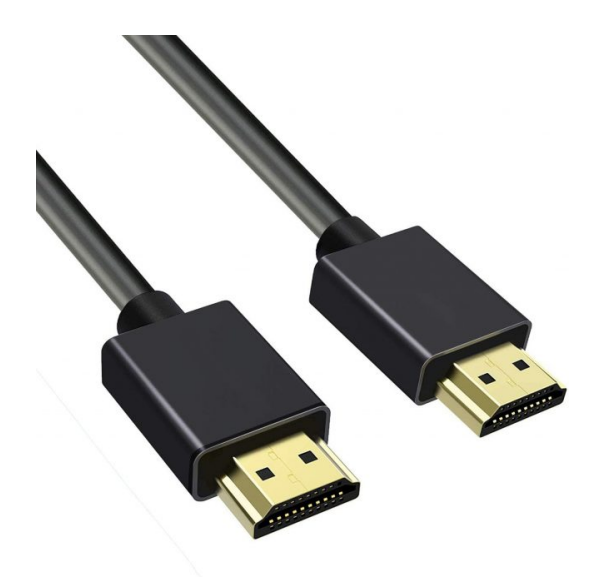

(HDMI) [سلك](https://geeksvalley.com/product/hdmi-cable/)  $x1$ 

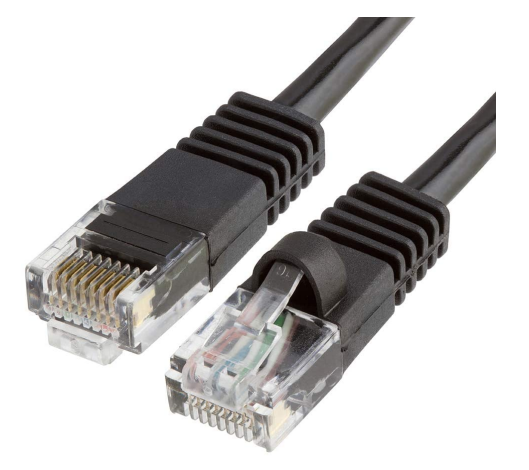

1× [سلك ايثرنت](https://geeksvalley.com/product/network-cable-1meter/)

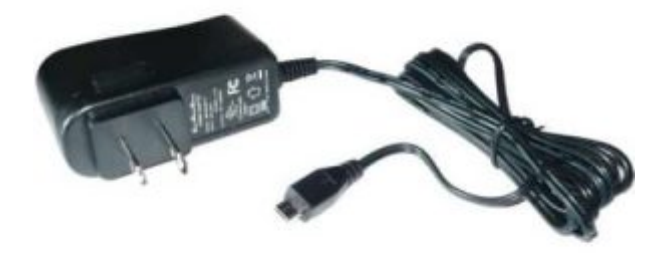

1× [محول تيار](https://geeksvalley.com/product/5v-2a-powersupply-microusb/) [\(A-2V5\(](https://geeksvalley.com/product/5v-2a-powersupply-microusb/)

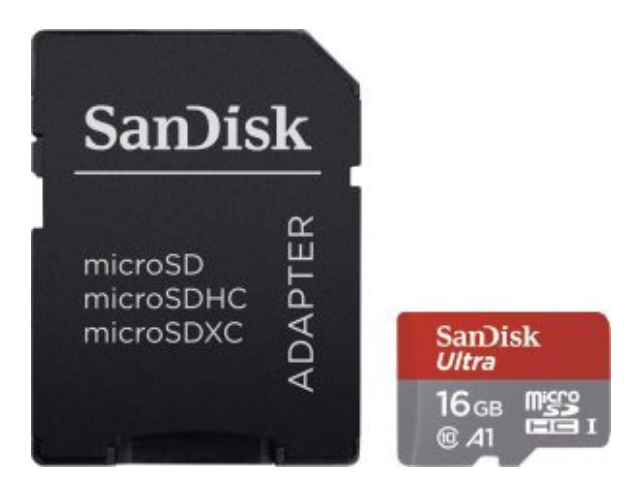

1× [كرت ذاكرة](https://geeksvalley.com/product/samsung-8gb-microsd/)

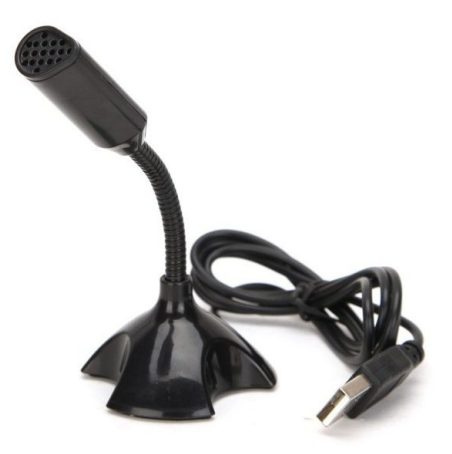

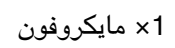

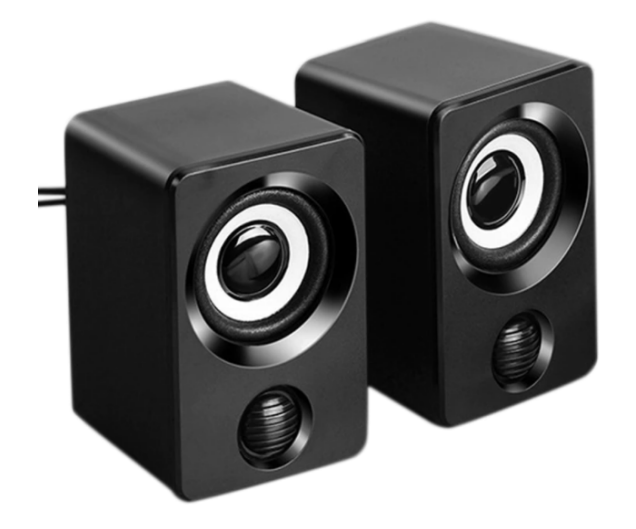

1× مبر صوت

## توصيل القطع

وصلّ المايكروفون مع لوحة الراسبيري باي كما في الشكل.

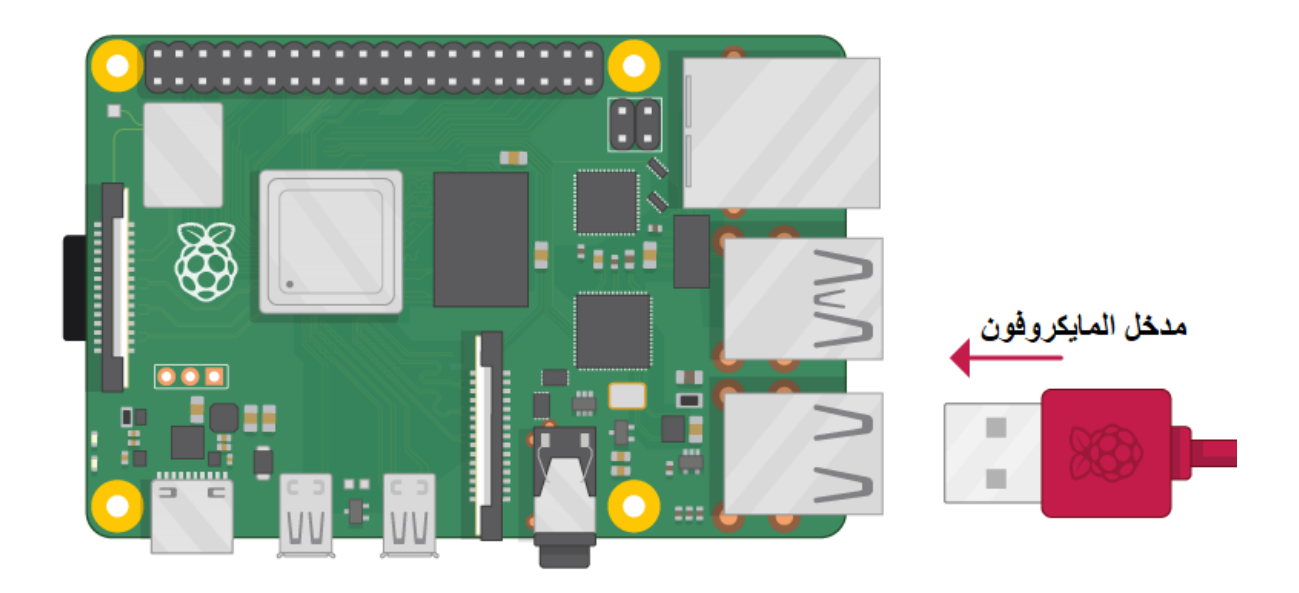

وصلّ مكبر الصوت مع لوحة الراسبيري باي كما في الشكل.

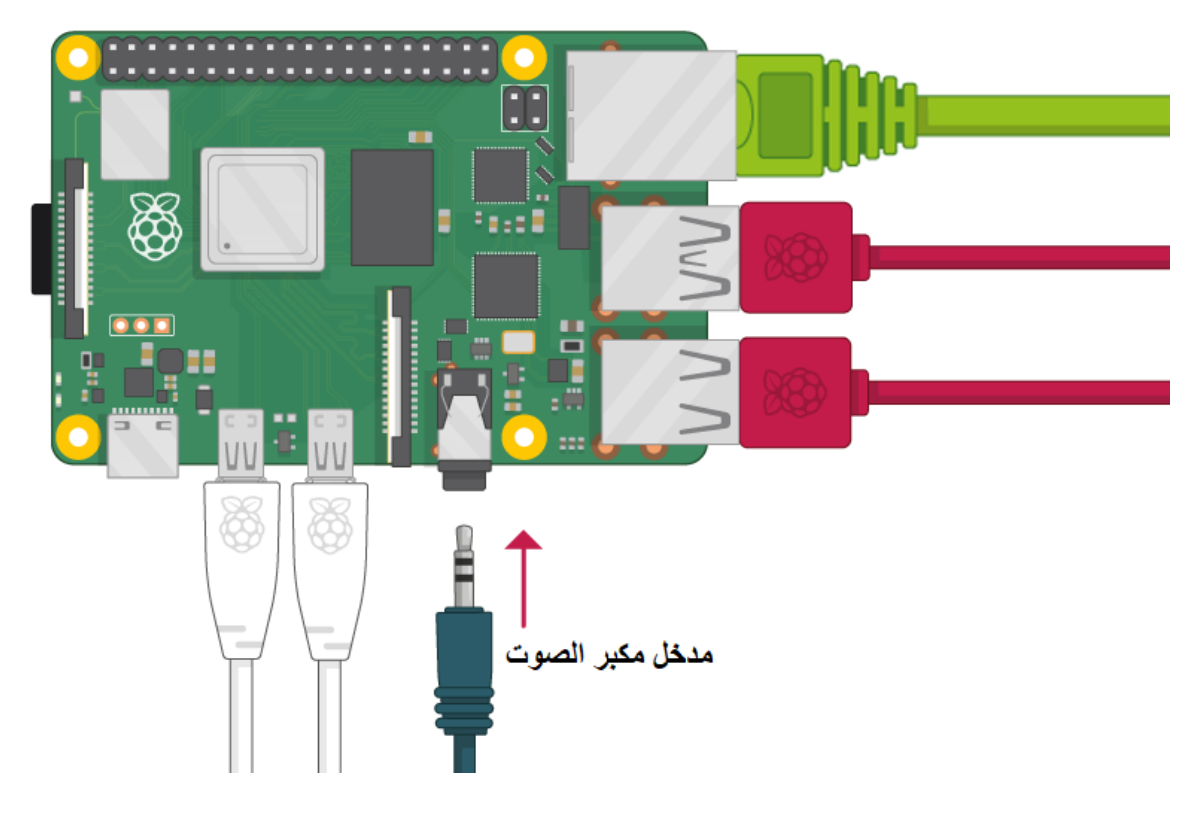

### تهيئة الراسبيري باي

أولا، سوف تحتاج إلى تثبيت نظام الراسبيان على الراسبيري باي إذا لم تكن قد فعلت ذلك قم بالإطلاع على الدرس الأول نظام تشغيل [الراسبيري باي](https://geeksvalley.com/tutorial/raspberrypi-lesson-1/?view=all)

و<mark>بعد تثبيت النظام، يمكنك تهيئة النظام من خ</mark>لال الرجوع للدرس الثاني تهيئة نظام التشغيل

افتح الشاشة السوداء LXterminal للبدء باستخدام الراسبيري باي.

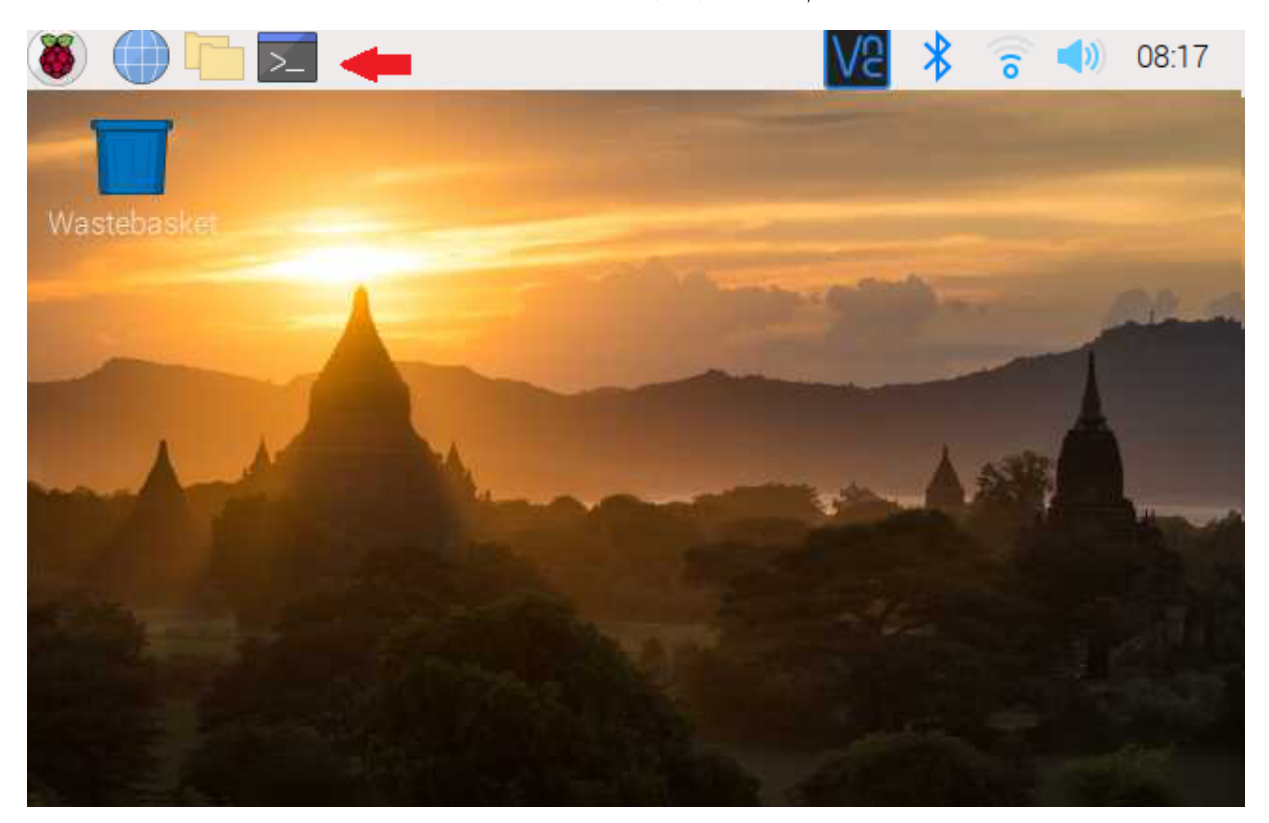

sudo apt-get update sudo apt-get upgrade

ثم أعد تشغيل الراسبيري باي.

reboot

بالبداية سنحتاج إلى تحميل حزمة (darkice) و التي تساعدنا على تشفير الصوت إلى ملفات صوتية وذلك من خلال الأوامر التالية

wget

https://github.com/x20mar/darkice-with-mp3-for-raspberry-pi/blob/master/darkice\_1.0. 1-999~mp3+1 armhf.deb?raw=true

mv darkice 1.0.1-999~mp3+1 armhf.deb?raw=true darkice 1.0.1-999~mp3+1 armhf.deb

sudo apt-get install libmp3lame0 libtwolame0

sudo dpkg -i darkice 1.0.1-999~mp3+1 armhf.deb

نحتاج إلى تحميل icecast2 و الذي يعد خادم لبث الملفات الصوتية، حيث يعمل على بث موجات الصوت التي تم استلامها من darkice.

sudo apt-get install icecast2

بعد إدخال هذا الأمر، ستظهر نافذة التحقق إذا كنت تريد توين 2Icecast. حدد نعم (كما هو موضح أدناه).

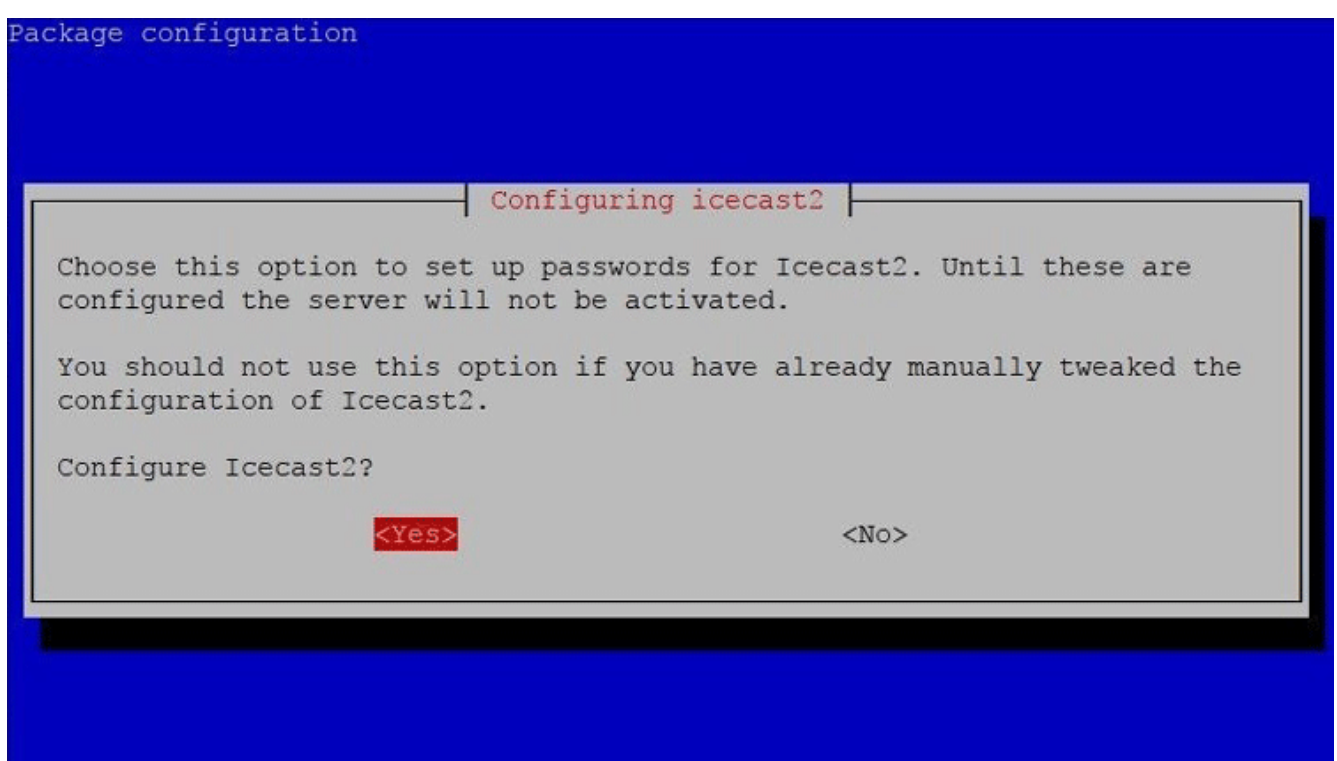

بعد ذلك ، حدد "موافق" لاستخدام اسم المضيف الافتراضي "localhost". اضغط على موافق على الإعدادات (كما هو موضح أدناه).

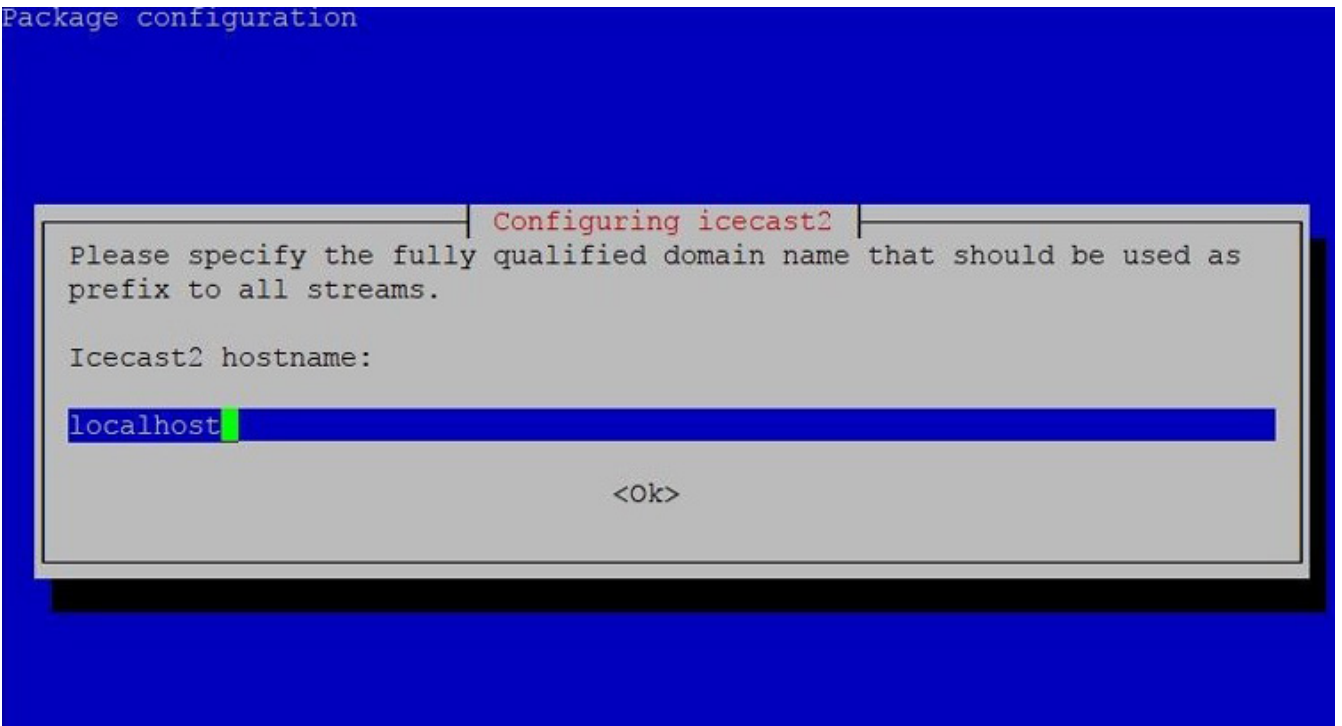

تظهر كلمة المرور الافتراضية hackme انقر على ok.

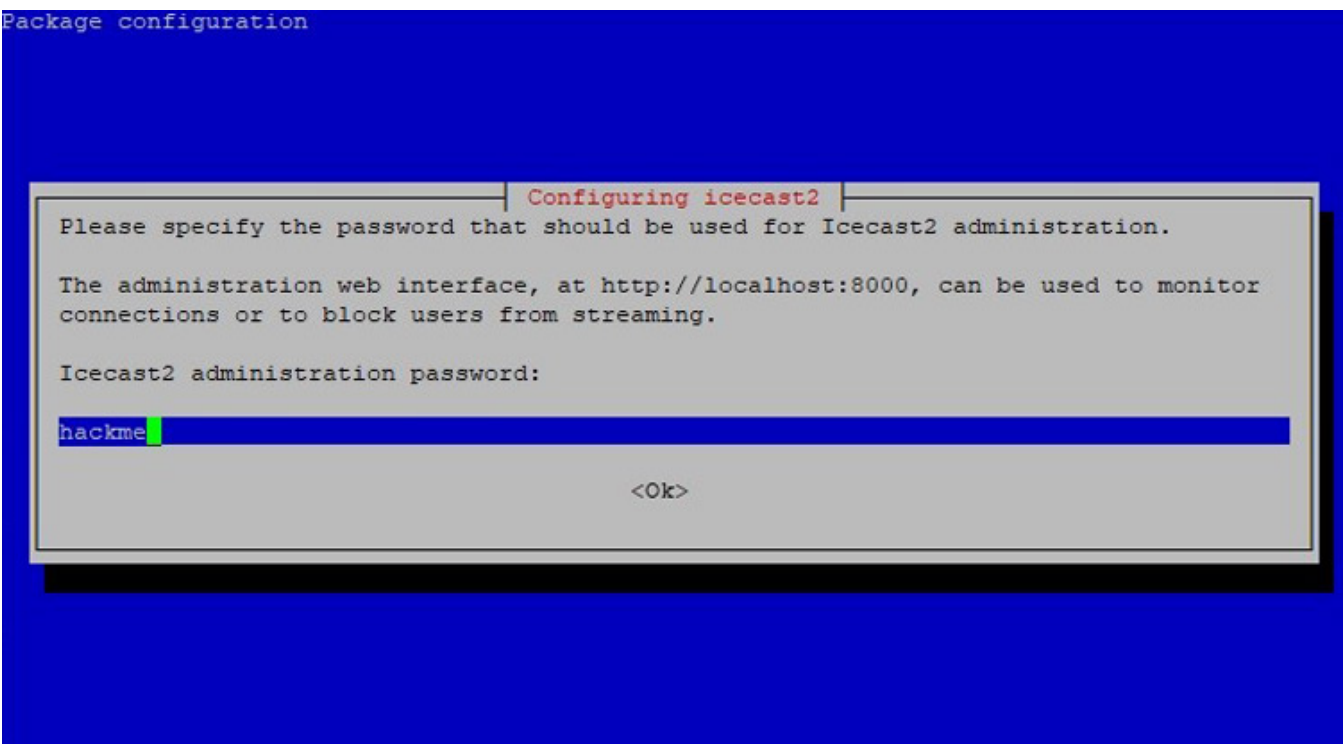

أنشئ ملف darkice.cfg.

sudo nano darkice.cfg

الصق الملف التالي في ملف darkice.cfg.

```
bufferSecs = 1 # buffer, in seconds
reconnet = yes # reconnect if disconnected
[input]
device = plughw:1,0 # Soundcard device for the audio input
sampleRate = 44100 + same sample rate 11025, 22050 or 44100
bitsPerSample = 16 # bits
channel = 2 \# 2 = 1stereo
[icecast2-0]bitrateMode = cbr # constant bit rate ('cbr' constant, 'abr' average)
\#quality = 1.0 + 1.0 is best quality (use only with vbr)
\text{format} = mp3 \text{# format}. Choose 'vorbis' for OGG Vorbis
bitrate = 320 # bitrate
s or I = localhost # or I P
port = 8000 # port for IceCast2 access
password = hackme # source password for the IceCast2 server
mountPoint = rapi.mp3 # mount point on the IceCast2 server .mp3 or .ogg
name = Raspberry Pi
```
انقر عل x + crtl لحفظ الملف.

ثم انقر عل حرف y.

ثم انقر Enter.

أنشئ ملف آخر باسم darkice.sh.

sudo nano darkice.sh

الصق الأمر التالي في ملف darkice.sh.

```
#!/bin/bash
sudo /usr/bin/darkice -c /home/ pi/darkice.cfg
```
لجعل الملف darkice.sh قابلًا للتنفيذ ادخل الأمر التالي.

sudo chmod 777 /home/ pi/darkice.sh

لبدء خدمة 2icecast ادخل الأوامر التالية.

sudo service icecast2 start

sudo chmod 777 /home/ pi/darkice.sh

sudo service icecast2 start

ادخل الأمر التال.

من القائمة اختر الخيار الذي يحتوي عل nano هنا يظهر رقم .1

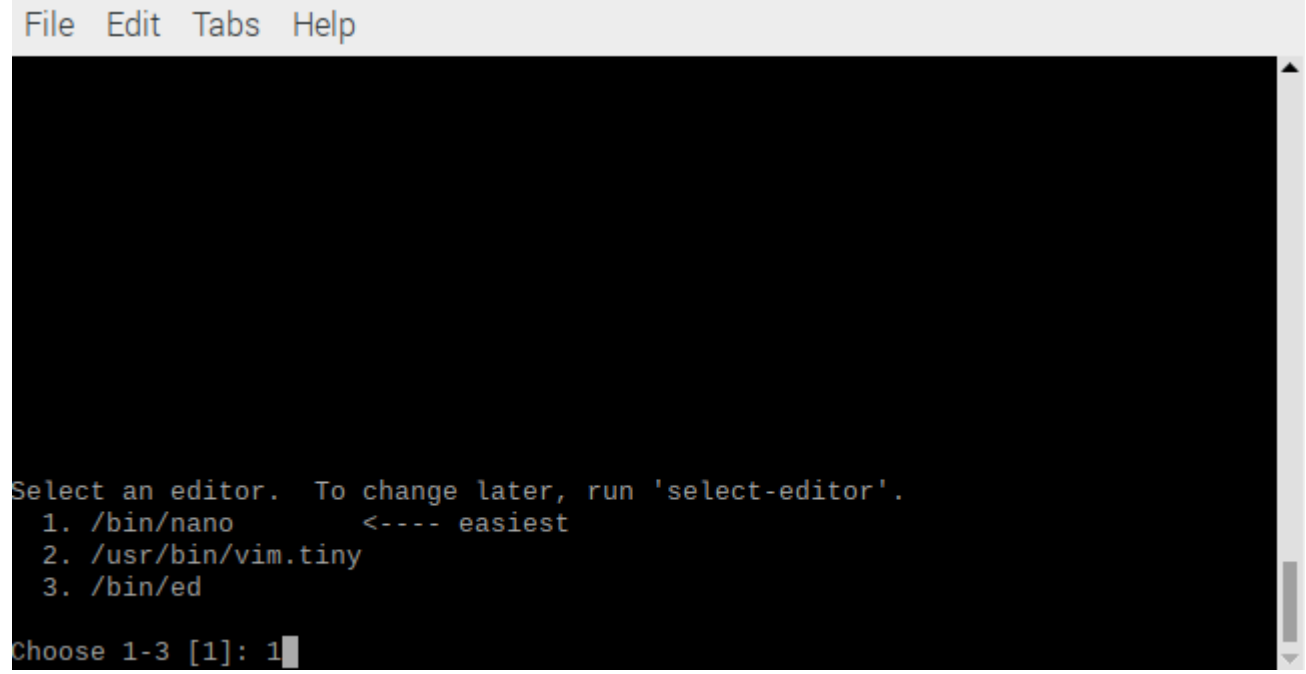

ادخل الأمر لتحرير الملف.

e- crontab

ف نهاية الملف الصق هذا الأمر.

@reboot sleep 10 && sudo /home/ pi/darkice.sh

انقر عل x + Crtl لحفظ الملف.

ثم انقر على حرف y.

ثم انقر Enter.

أعد تشغيل الراسبيري باي.

reboot

ادخل الأمر التالي لبدء تنفيذ أوامر محطة الراديو.

./darkice.sh

File Edit Tabs Help

pi@raspberrypi:~ \$ ./darkice.sh DarkIce 1.0 live audio streamer, http://code.google.com/p/darkice/<br>Copyright (c) 2000-2007, Tyrell Hungary, http://tyrell.hu/<br>Copyright (c) 2008-2010, Akos Maroy and Rafael Diniz This is free software, and you are welcome to redistribute it under the terms of The GNU General Public License version 3 or any later version. Using config file: /home/pi/darkice.cfg

Using ALSA DSP input device: plughw:1,0 Using POSIX real-time scheduling, priority 98 DarkIce: AlsaDspSource.cpp:265: File descriptor in bad state [0]

اكتب الأمر التالي ثم انسخ عنوان الشبكة ستحتاج إليه في الخطوة التالية.

ifconfig

من المتصفح اكتب في مربع البحث و غيّر عنوان الشبكة وضع العنوان الخاص بك.

http://192.168.100.14:8000/

انقر عل Administration وادخل البيانات التالية:

اسم المستخدم: localhost

كلمة المرور: hackme

انقر على Mountpoint List.

ستظهر لك هذه الصفحة مباشرة انقر عل U3M سيبدأ ملف الصوت بالتحميل عل جهازك.

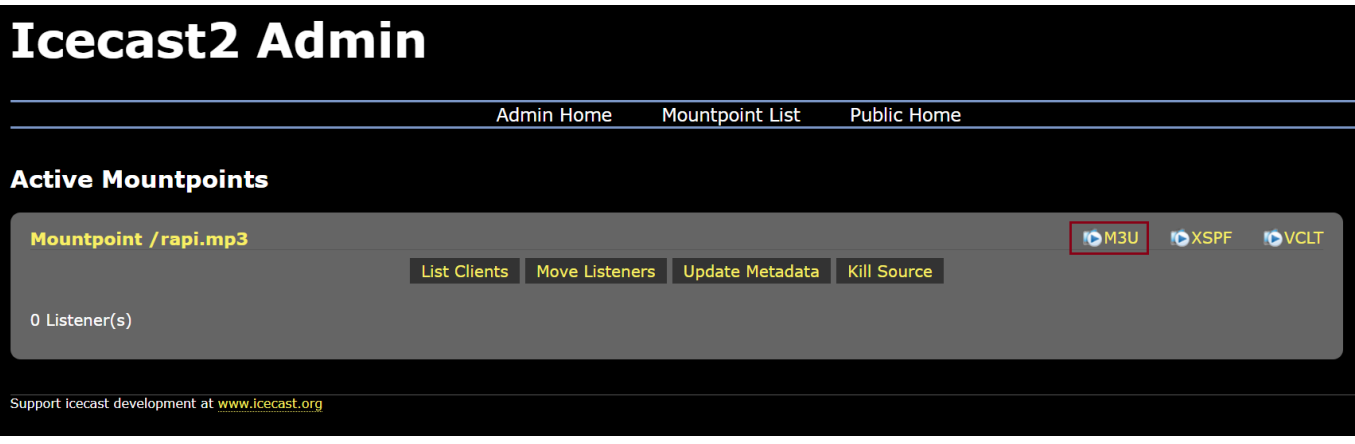

شغل الصوت بأي مشغل تفضل استخدامه هنا استخدمنا VLC.

### **Icecast2 Admin** Admin Home Mountpoint List **Public Home Active Mountpoints** Mountpoint /rapi.mp3 OM3U OXSPF OVCLT List Clients | Move Listeners | Update Metadata | Kill Source | 0 Listener(s) A Raspberry Pi - VLC media player  $\begin{array}{ccccccccc} - & & \square & & \times \end{array}$ Media Playback Audio Video Subtitle Tools View Help Support icecast development at www.icecast.org  $rac{00:00}{100\%}$

جرب إرسال صوتك باستخدام المايروفون.

تأكد بأن النظام يعمل بالشل الصحيح.

لا تنس فصل وحدة الطاقة بعد الانتهاء من استخدام محطة راديو باستخدام الراسبيري باي.